# Guide to obtaining an image for use as an e-form background:

- 1. Scan you form at 300dpi, using the grayscale setting.
  - here's an example a typical scanned image. Note that it's a bit rotated, the background is a
    bit grayish, the text is not pure black, and there's an office stamp in the bottom right corner.

| fraserhealth                                                                                                    | ADDRESSO                                                         | ADDRESSOGRAPH AREA                                                                                          |  |
|----------------------------------------------------------------------------------------------------|------------------------------------------------------------------|----------------------------------------------------------------------------------------------------|--|
| MSA GENERAL HOSPITAL<br>2179 McCallum Road PATHOLOGY<br>Abbotsford, B.C. V2S 3P1 Tel. 604-670-7488 Fax 604-854-2165 |                                                                  |                                                                                                    |  |
| FRASER VALLEY AREA LAB SERVICES                                                                                     |                                                                  |                                                                                                    |  |
| PATHOLOGY TISSUE REQUISITIO                                                                                         | N                                                                |                                                                                                    |  |
| PLEASE PRINT LEGIBLY  INCIT'S Name: SURVANE GIVEN MAYES  TOTAL PHIN 92                                              | FOR LAB BARCODE                                                  | ACCESSION NUMBER                                                                                            |  |
| 16 of Bittls:                                                                                                    | Address:                                                         | Province:                                                                                                   |  |
| te of Biopsy: / /                                                                                                   | Postal Code:                                                     | Province.                                                                                                   |  |
| clor Copies To:                                                                                                    | How long have you lived at the<br>Have you ever been a patient a | How long have you lived at the above address?  Have you ever been a patient at M.S.A. Hospital in the past? |  |
| HISTORY AND CLINICAL DIAGNOSIS:                                                                                     | SPECIMEN LIST:                                                   |                                                                                                    |  |
|                                                                                                    | 1                                                                |                                                                                                    |  |
|                                                                                                    | 3                                                                |                                                                                                    |  |
|                                                                                                    | 4                                                                |                                                                                                    |  |
|                                                                                                    |                                                                  |                                                                                                    |  |
|                                                                                                    |                                                                  |                                                                                                    |  |
|                                                                                                    |                                                                  |                                                                                                    |  |
|                                                                                                    |                                                                  |                                                                                                    |  |
|                                                                                                    |                                                                  |                                                                                                    |  |
|                                                                                                    |                                                                  |                                                                                                    |  |
|                                                                                                    |                                                                  |                                                                                                    |  |
|                                                                                                    |                                                                  |                                                                                                    |  |
|                                                                                                    |                                                                  | ROSSPOADS FAMILY FRACTIC<br>20: - 4/900 FROMONTORY ROAD<br>CHILLIWACK, BC VER 573                           |  |
|                                                                                                    | P                                                                | H: 604 858-8725 PAX: 604-855-862:                                                                           |  |
| DOC                                                                                                    | CTOR'S SIGNATURE                                                 |                                                                                                    |  |
|                                                                                                    |                                                                  |                                                                                                    |  |
| 747 OLO DIRECTO BAU OR 7 2004 9-1                                                                                   | anaghas sangs na asal                                            |                                                                                                    |  |

2. Open up the image in an image editing program. You can download the open source GIMP for free at "http://www.gimp.org

open up the image in GIMP

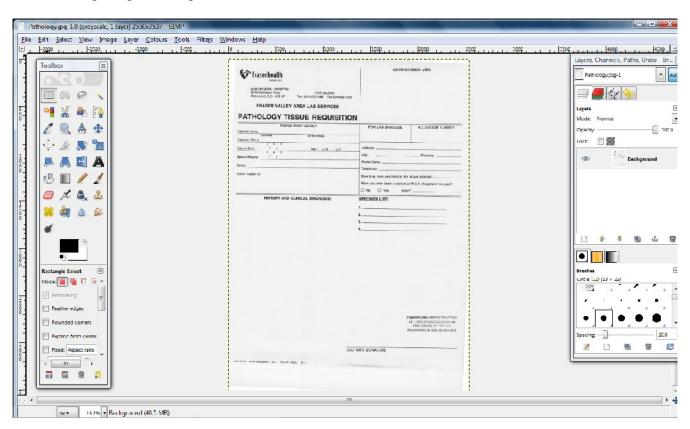

- 3. Let's straighted up the image.
  - We'll need to add in a vertical and a horizontal guideline as reference
    - click on top ruler, and drag a guideline down to line up with a horizontal line on the form

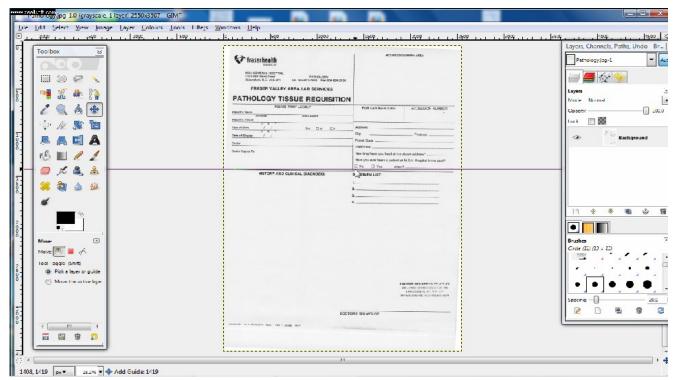

 click on the left ruler and drag a guideline to the right to line up with a vertical line on the form

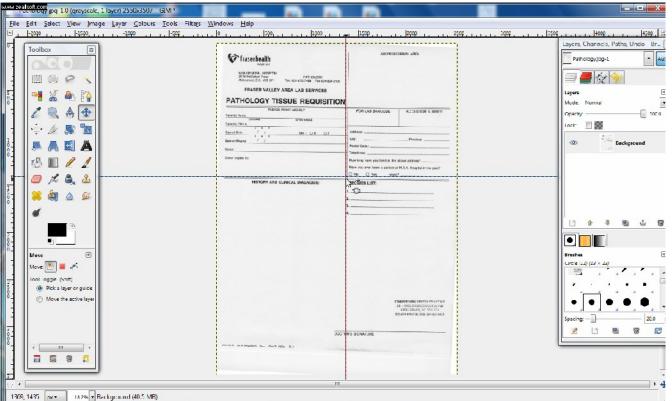

now go to Layer->Transform->Arbitrary Rotation

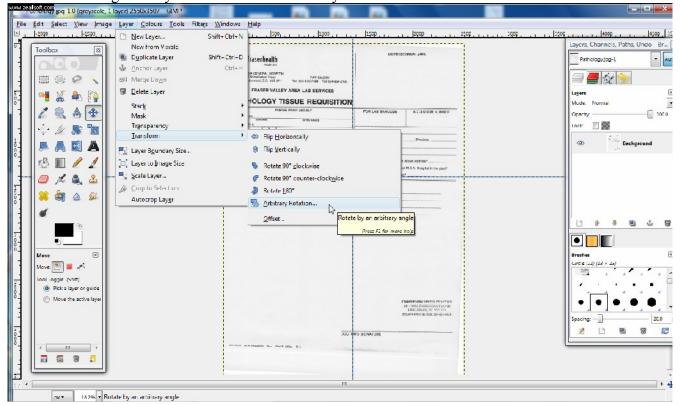

increase or decrease the angle so that the form looks straight

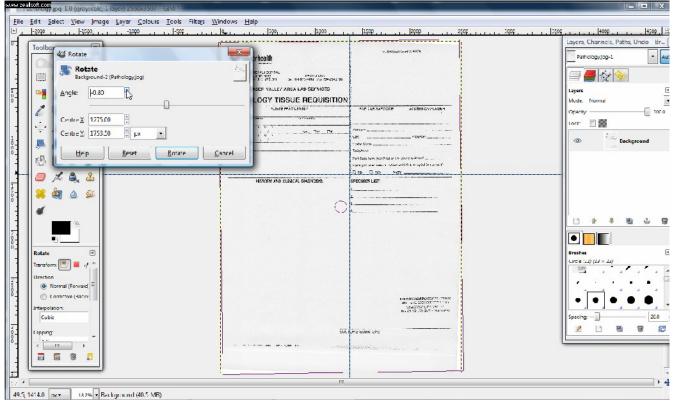

- Click on "Rotate" to finalize the rotation
- Go to "View", de-select "Show Guides" to hide the guidelines
- 4. Crop the image to the appropriate size
  - crop the image to get rid of the margins of the page
  - select the "rectangle select tool" on the top left corner of the "Toolbox"

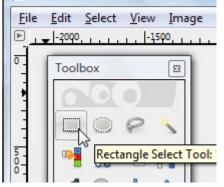

- drag out a rectangle around the contents of the form

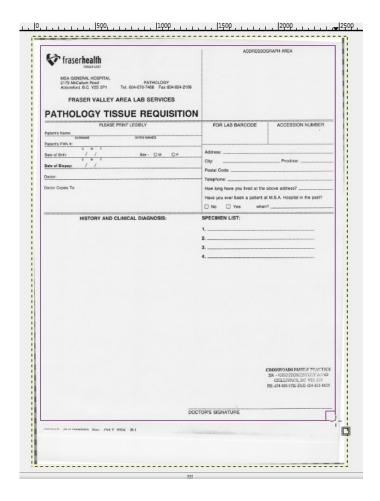

go to Image -> Crop to Selection

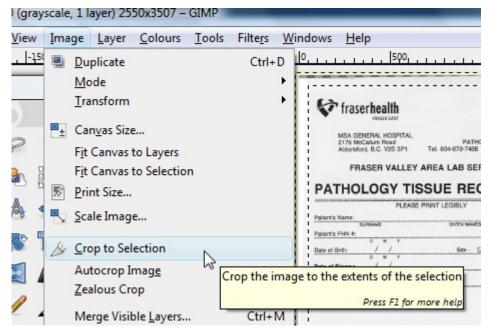

- Now you've got a correctly rotated and cropped image

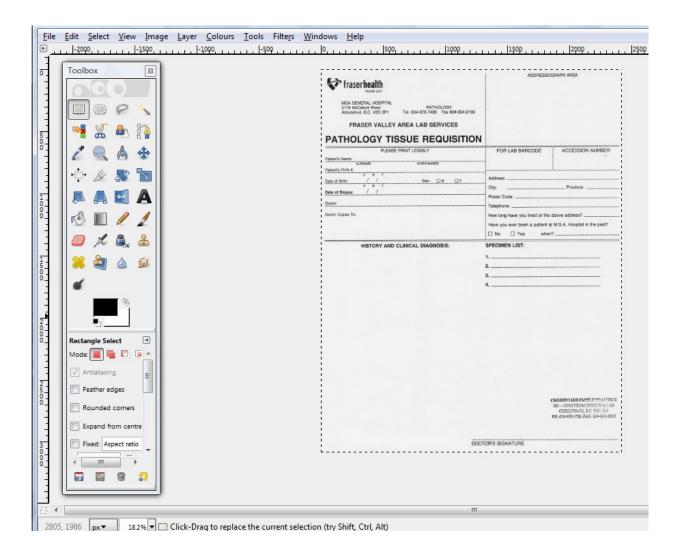

- 5. Get rid of unwanted stamps/writing/etc.
  - using the rectangle select tool, drag out a rectangle around the office stamp in the bottom right corner

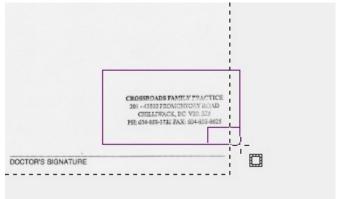

- go to Edit -> Fill with BG colour (assuming you have selected white as your background colour)

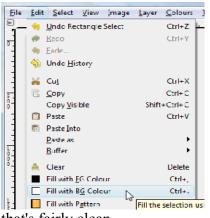

- Now you'll have an image that's fairly clean.

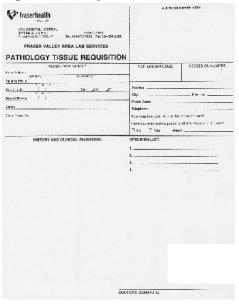

## 6. Adjust the colours of the page

- If you print out the image now, you'll see the background is a bit grayish looking. Note that
  the area where we have deleted the office stamp is whiter than the rest of the background.
- You'll want to make the whites whiter, and the blacks blacker.
  - go to Colours -> Levels

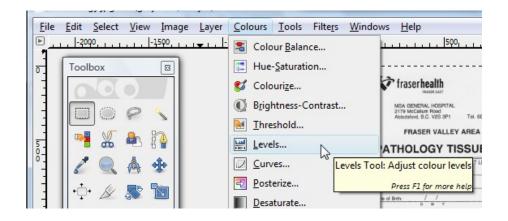

 You'll see a histogram. There's a peak on this histogram's right, this represents all the light grey colour of the background.

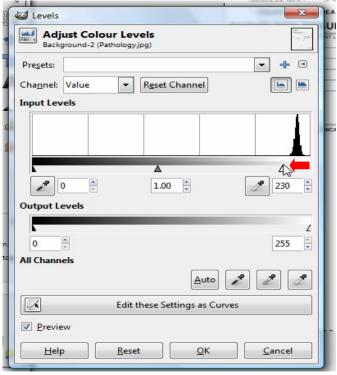

- Drag the white triangle from the extreme right of the histogram to just to the left of the peak (see red arrow). This will whiten the background areas.
- Drag the black triangle from the extreme left of the histogram to the right a little. This will darken the black text. Click OK to apply the colour changes.

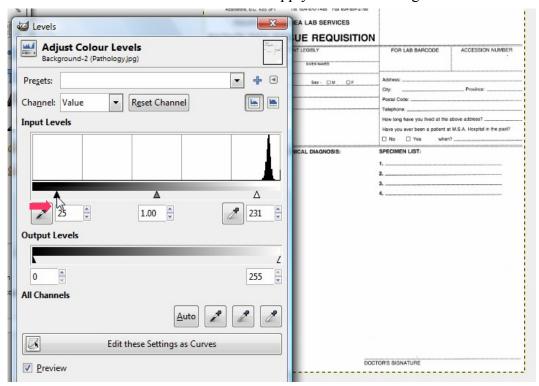

There! The image looks pretty good now.

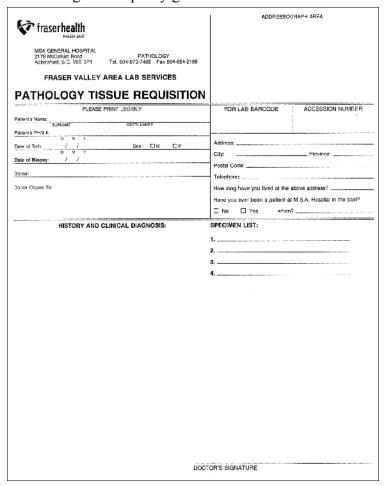

#### 7. Resizing the image

- The size of the image at this time is still very big
- I usually reduce the width of the image to 1500 pixels. When this images is loaded into the browser as a part of the e-form, this get scaled down by half to 750 pixels. Assuming that you're printing on a 8.5in by 11in US letter size paper, and that you have approximately 0.5in border on either side, you'll have 1500 pixels to print to a width of 7.5 inches, or about 200pixels per inch. This should be enough for a sharp printout.
- If the form is in landscape orientation, I resize the width to 2000 pixels. Similarly, this get scaled down to 1000 pixels on the e-form. Printing 2000 pixels over 10 inches (0.5in border), also gives 200 pixels per inch.
- Go to Image -> Scale Image

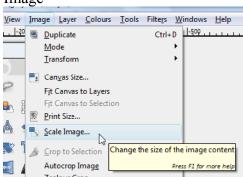

Change the width to 1500 pixels, then click on the "link symbol" on the right or inside the Height input box to update the height size. Change the X resolution and Y resolution to 200 pixels/in. You can leave the interpolation at "Cubic". Click on "Scale" to apply the changes.

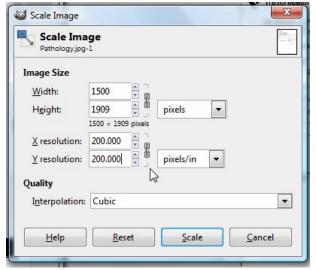

### 8. Reducing the number of colours

- currently the image is in Grayscale mode, we can reduce the number of colours to reduce the file size.
- one way of achieving this is by changing the colour mode to indexed mode.
- Got to Image -> Mode -> Indexed

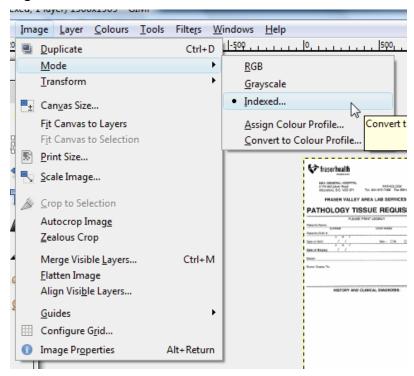

 in the conversion dialog box, select web-optimized palatte, remove unused colours from colourmap, then click Convert.

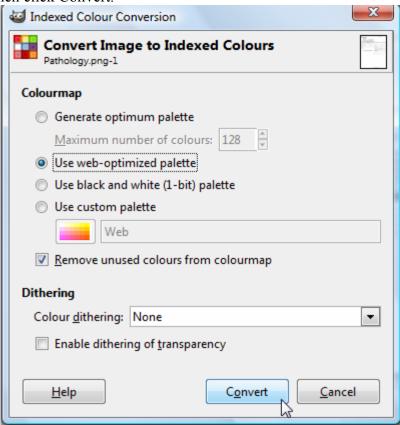

# 9. Saving the image

Go to File -> Save as

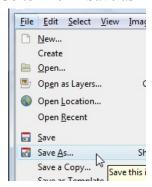

Type in a name for the image, select the destination folder. Click on the "+" sign beside the "Select File Type"

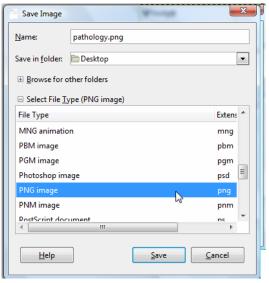

- For the file type, you can use jpeg, gif, or png files. I usually use png files.
- In the png saving dialog, leaving the interlacing off may make the image sharper.
- You can experiment with the compression level, the higher the number, the smaller the file size. 9 works for most cases.

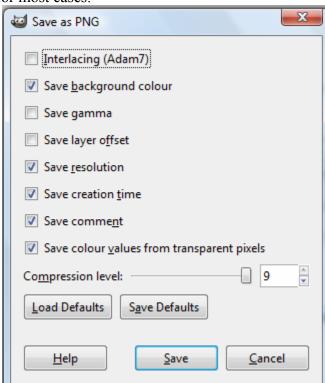

- Click Save, and you're done!

Prepared by Shelter Lee, Nov 19, 2009.